# **Register:**

Register now, using the serial number on your receiver to receive special product offers, which may include an extended warranty, free software or other benefits. Product offers contingent upon meeting Luidia requirements.

#### **portal.e-beam.com**

# **Support:**

**e-beam.com/support**

# **Software Download:**

**e-beam.com/portal/download-software.html**

### **Connect:**

**twitter.com/eBeam**

**search for eBeam**

**youtube.com/LuidiaTech You Tube** 

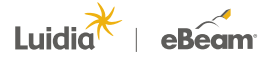

**www.e-beam.com | 1.888.99.eBeam** 

Luidia Inc. is the creator of eBeam® interactive technology that helps the world capture and share content. The company's products are utilized by organizations of all sizes, with hundreds of thousands of users across multiple industries and geographies.

©2015 Luidia, Inc. All rights reserved. eBeam and the Luidia logo are registered trademarks of Luidia, Inc. Other product names and logos are the property of their respective owners.

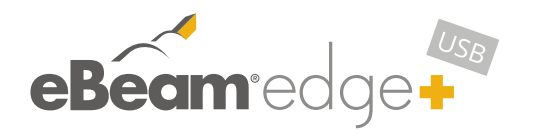

Quick Setup

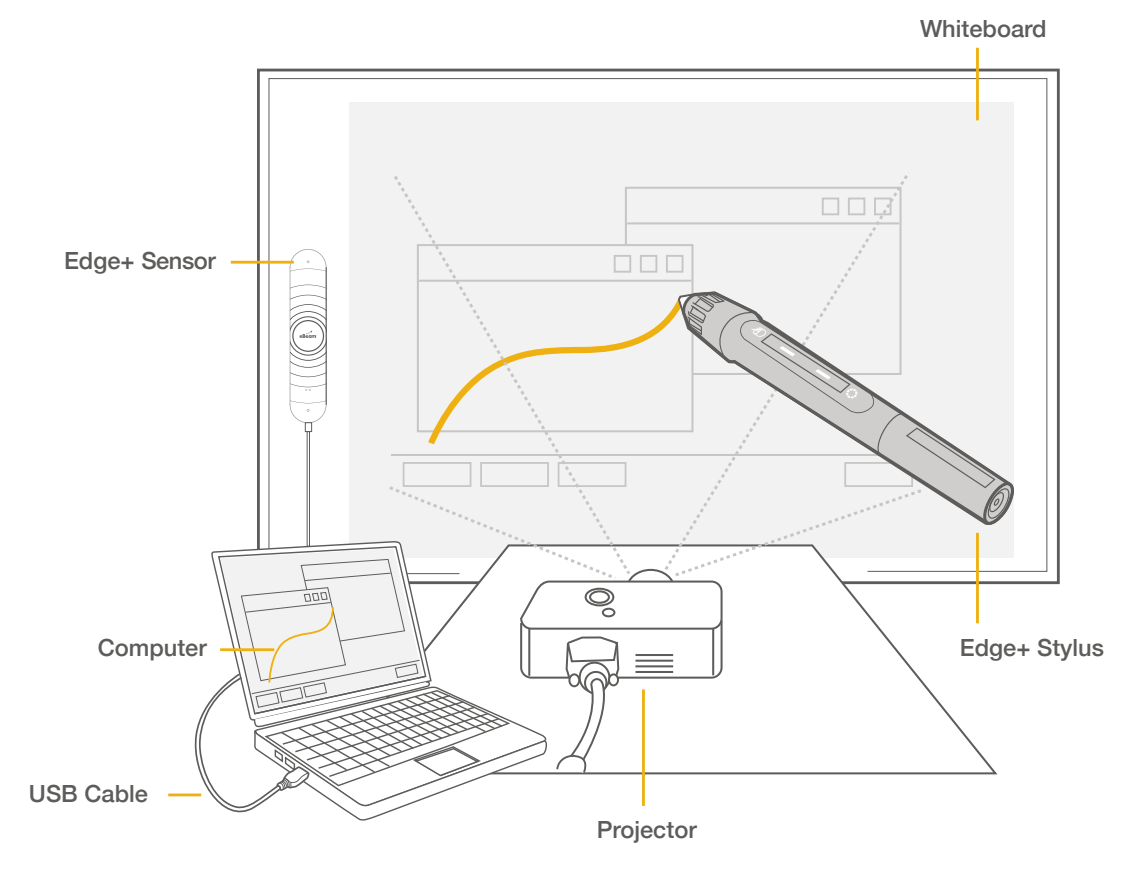

**Download the free software at:**

http://www.e-beam.com/portal/download-software.html

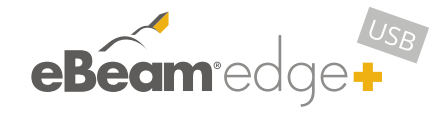

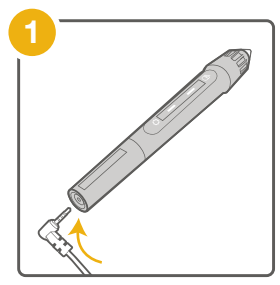

Use the 1m USB charging cable to charge your Edge+ Stylus with any USB power adapter.

Once fully charged, your stylus can be used continuously for up to 15 hours.

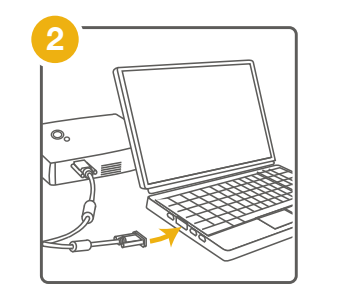

Connect your projector to your computer.

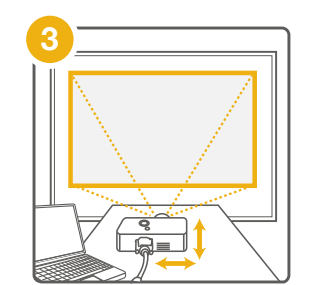

Turn on your projector and align/focus the image on the projected surface.

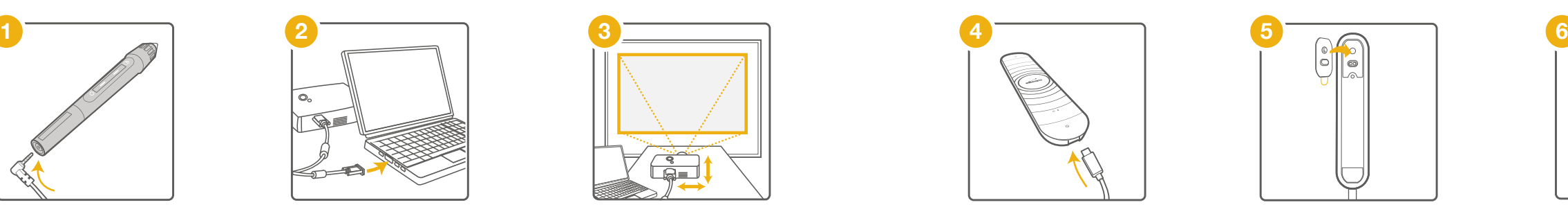

Connect the micro USB cable to your Edge+ Sensor.

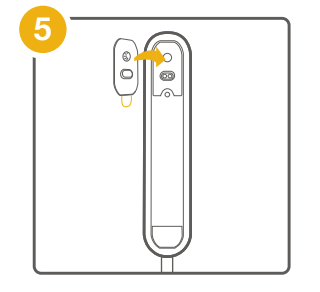

Place a mounting plate onto the back of the sensor with the Command adhesive side facing out. *\*(See note for magnetic mounting option)*

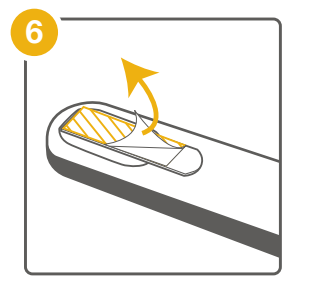

Peel the Command adhesive backing from the sensor.

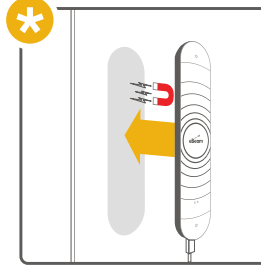

*\*Note:* You also can place the sensor directly onto magnetic surfaces without using the plate.

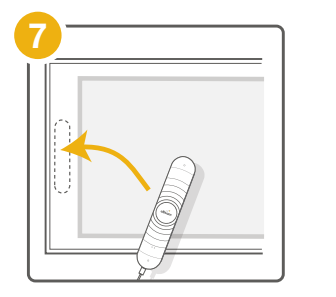

Hold the sensor and prepare to place it carefully in the indicated location.

Allow a 5cm margin between the sensor and writing area.

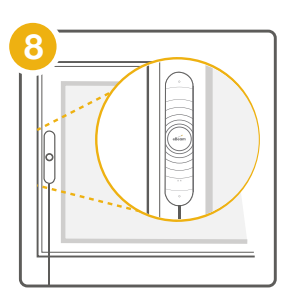

Place the sensor so that it is centered vertically on the projected surface, parallel to the projection edge.

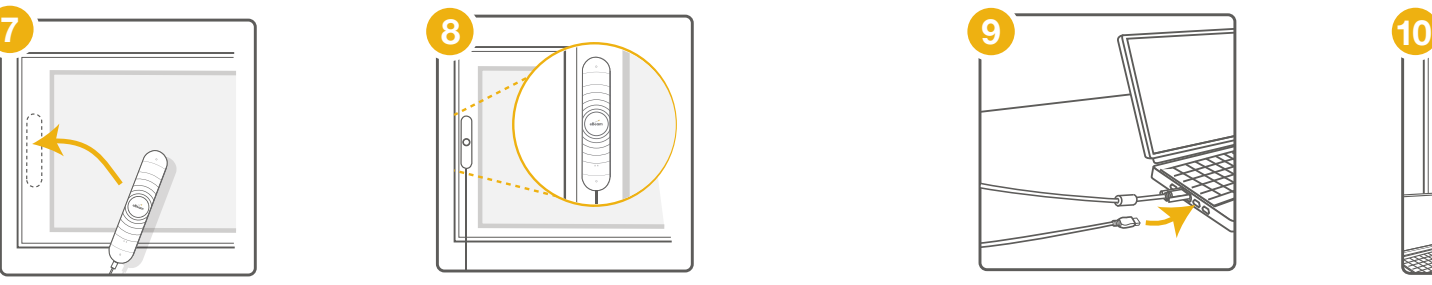

Connect the Edge+ USB cable to your computer's USB port. Install and run the eBeam software.

Download at: *http://www.e-beam.com/ portal/download-software.html*

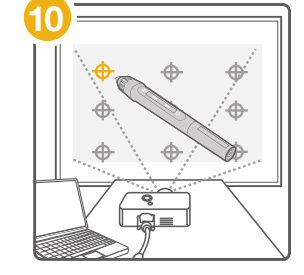

After the eBeam software is launched, calibrate the system.

**Congratulations! Your eBeam Edge+ system is now ready for use.**